# Лекция 5.4 Учет запасов

Составил Арцер ТВ.

# Вопросы:

- 1. Установка цен номенклатуры
- 2. Создание счета от поставщика
- 3. Оформление доверенности на получение материалов
- 4. Оприходование материалов в 1с
- 5. Регистрация счета-фактуры
- 6. Отпуск материалов в производство

#### Установка цен номенклатуры

В 1С 8.3 несколько способов подстановки цен:

- из карточки номенклатуры (только для цены продажи);
- из документа Установка цен номенклатуры.

Цены задается документом **Установка цен номенклатуры** в разделе Склад – Цены – Установка цен номенклатуры.

#### Создание счета поставщика

- Ввод документа **Счет от поставщика** позволяет значительно упростить документооборот в 1С, а также проанализировать выполнение обязательств с каждой стороны сделки.
- На основе документа **Счет от поставщика** автоматически будут заполнены такие документы как:
- документ Доверенность;
- документ Поступление (акт, накладная);
- документ Платежное поручение;
- документ Списание с расчетного счета;
- документ Выдача наличных;
- документ Счет покупателю.

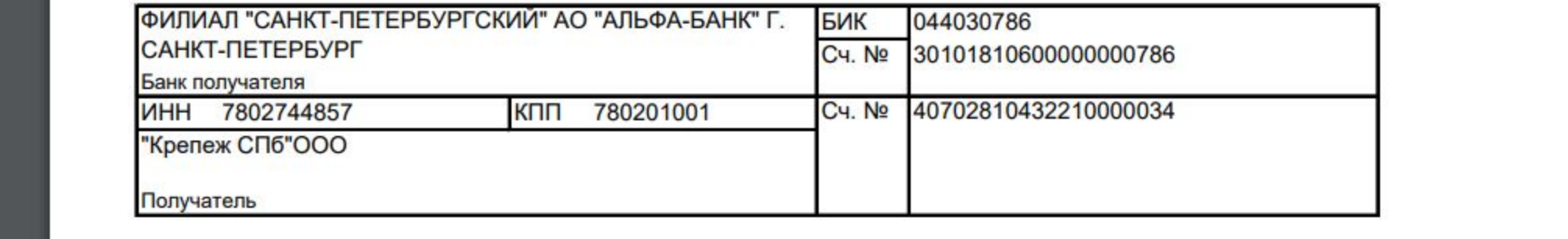

#### Счет на оплату № 25 от 31.08.2022 г.

выполнение обязательство с каждой стороны с каждой столония с каждой столония с каждой столония с каждой столо<br>В соответство с каждой столония<br>В соответство с каждой столония с каждой с каждой с каждой с каждой с каждой с Поставщик **ООО «Фертоинг», ИНН 7802208912, КПП 780201001, Санкт-Петербург г, шоссе Пулковское, (Исполнитель) д. д. 40, литер А, к. 4** 

Покупатель "Крепеж СПб"ООО, ИНН 7802744857, КПП 780201001, г. Санкт-Петербург, Манчестерская, (Заказчик): д. 2, лит.Б, пом 21-Н

• документ Доверение:<br>• документ Доверение:

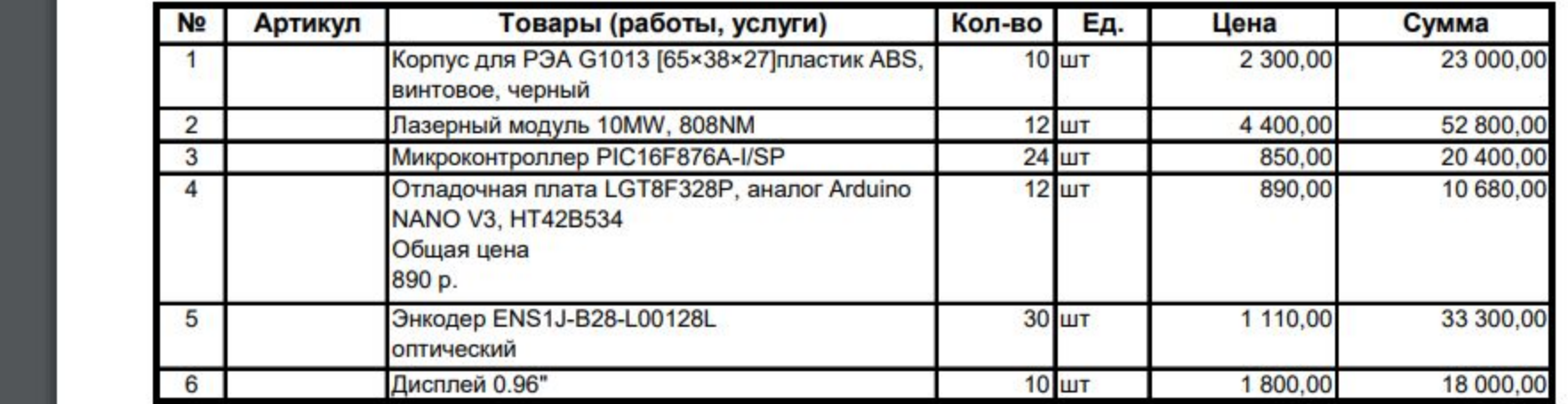

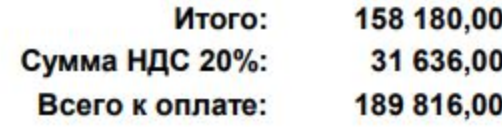

### Оформление доверенности на получение материалов

Документ **Доверенность** в 1С используется для оформления права на получении материальных ценностей от поставщика подотчетным лицом.

Создание документа **Доверенность** в 1С позволяет:

- сформировать печатный бланк как разовой доверенности, так и многоразовой доверенности, которая оформляется не на одну покупку;
- быстро и автоматически оформить документ Поступление (акт, накладная).

Документ **Доверенность** можно создать:

- вручную из журнала документов **Доверенности**;
- на основании документа **Счет от поставщика**.

#### Оприходование материалов в 1с

Приход материалов в 1С 8.3 отражайте документом Поступление (акт, накладная) вид операции Товары (накладная) в разделе Покупки — Покупки — Поступление (акты, накладные).

В табличной части укажите наименование МПЗ, поступивших в организацию, их количество и стоимость.

Коды

#### .<br>НН 7802208912, КПП 780201001, Санкт-Петербург г, шоссе Пулковское, д. д. 40, литер А, к. 4

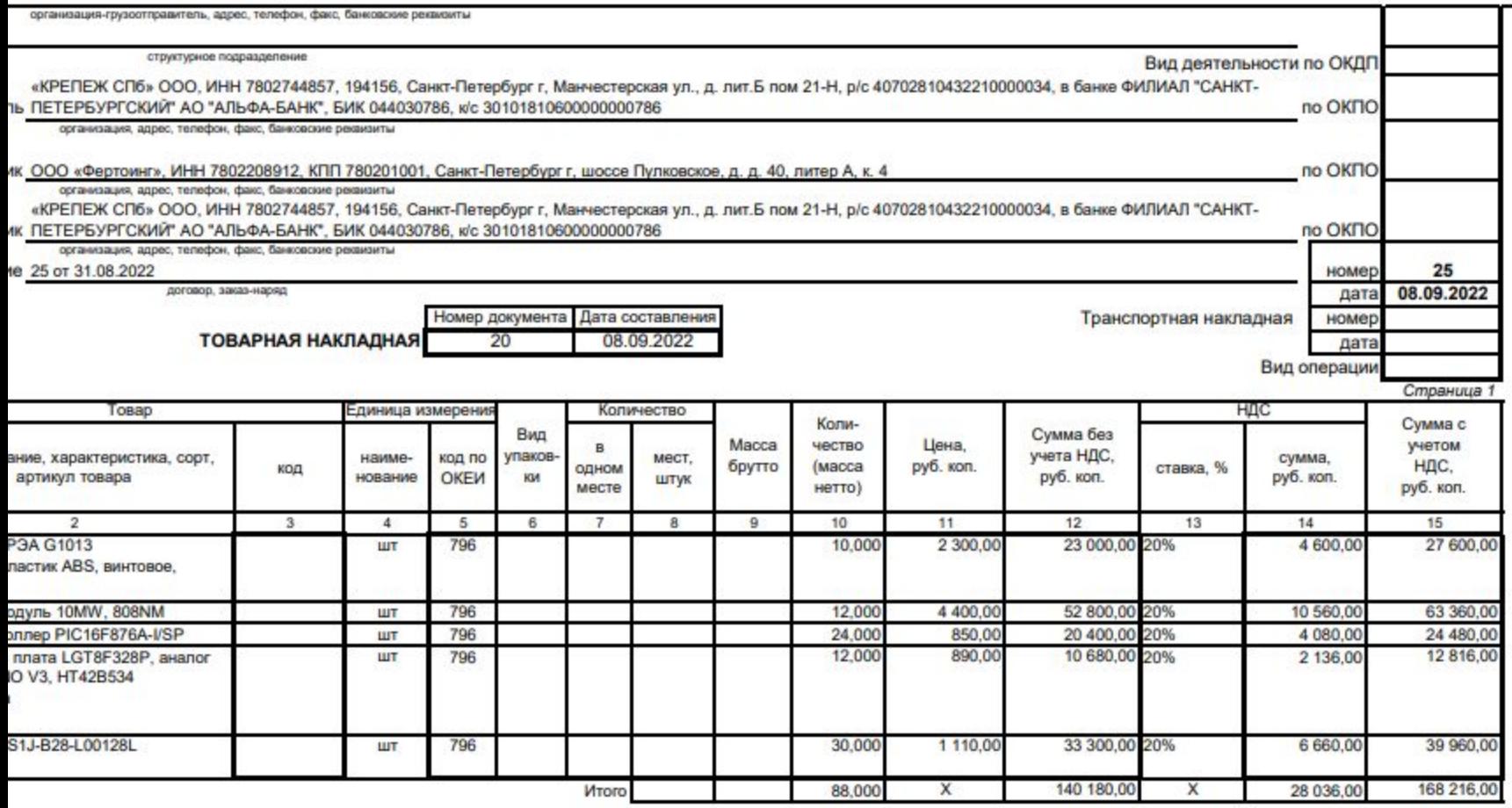

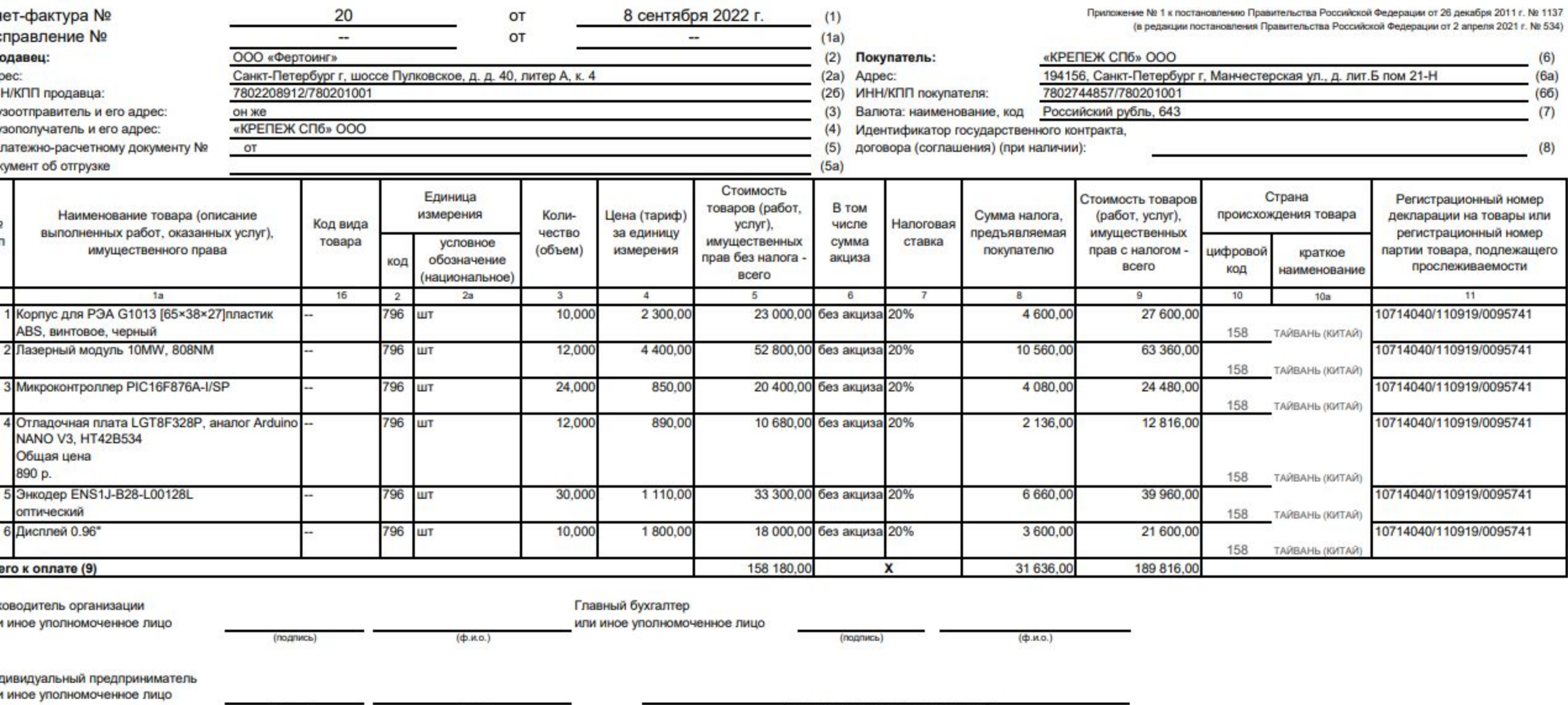

(подпись)

Ō

(ф.и.о.)

(реквизиты свидетельства о государственной регистрации индивидуального предпринимателя)

#### Регистрация счета-фактуры

Зарегистрируйте счет-фактуру поставщика в 1С, указав его номер и дату внизу формы документа **Поступление (акт, накладная)** и нажмите кнопку **Зарегистрировать**.

#### Отпуск материалов в производство

Списание материалов под выпуск продукции в 1С оформите документом Требование-накладная в разделе Производство – Расход материалов(Требованиянакладные).

#### Нормы списания сырья и материалов на изготовление продукции

Организация: УЮТ ООО (осн)

Продукция: Энергоскан

Количество: 1 шт

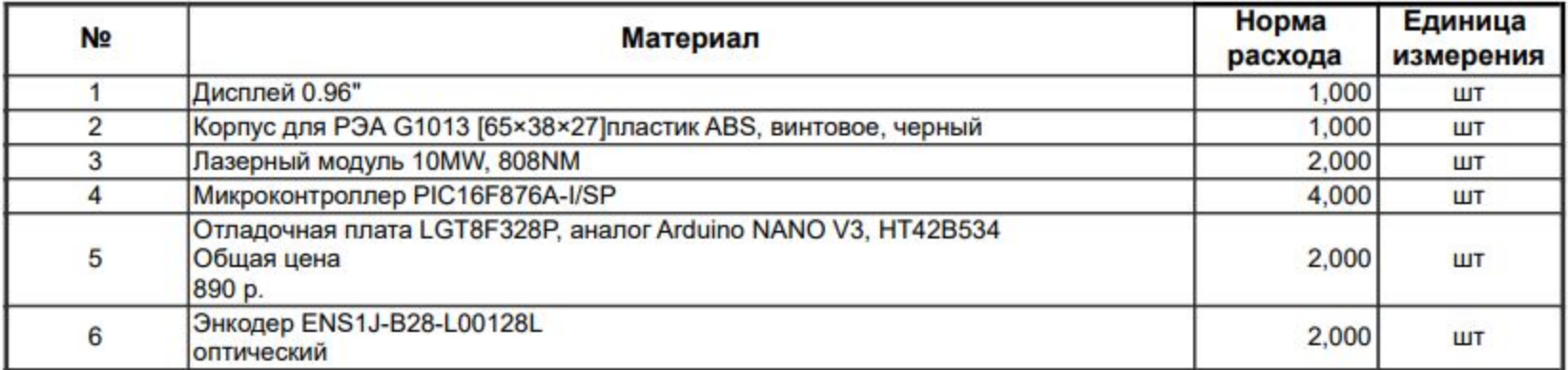

Исполнитель

(должность)

(подпись)

(расшифровка подписи)

## Спасибо за внимание!